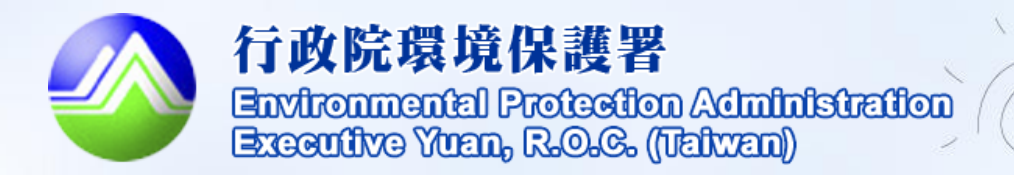

D

# **中央部會空地空屋 工地孳清成果填報 系統操作說明**

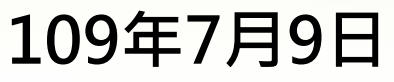

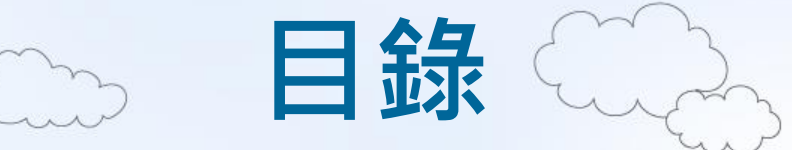

**一、空地空屋工地建檔查詢……….P3~P5 二、空地空屋工地填報查詢……….P6~P9 三、各月孳清統計……………………..P10 四、各建檔場所孳清統計……….P11~P12 五、中央部會空地空屋告發案件.P13~P14**

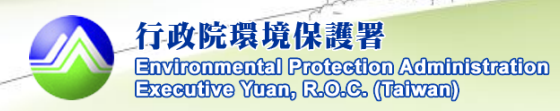

### 路徑:空地空屋工地»空地空屋工地建檔查詢

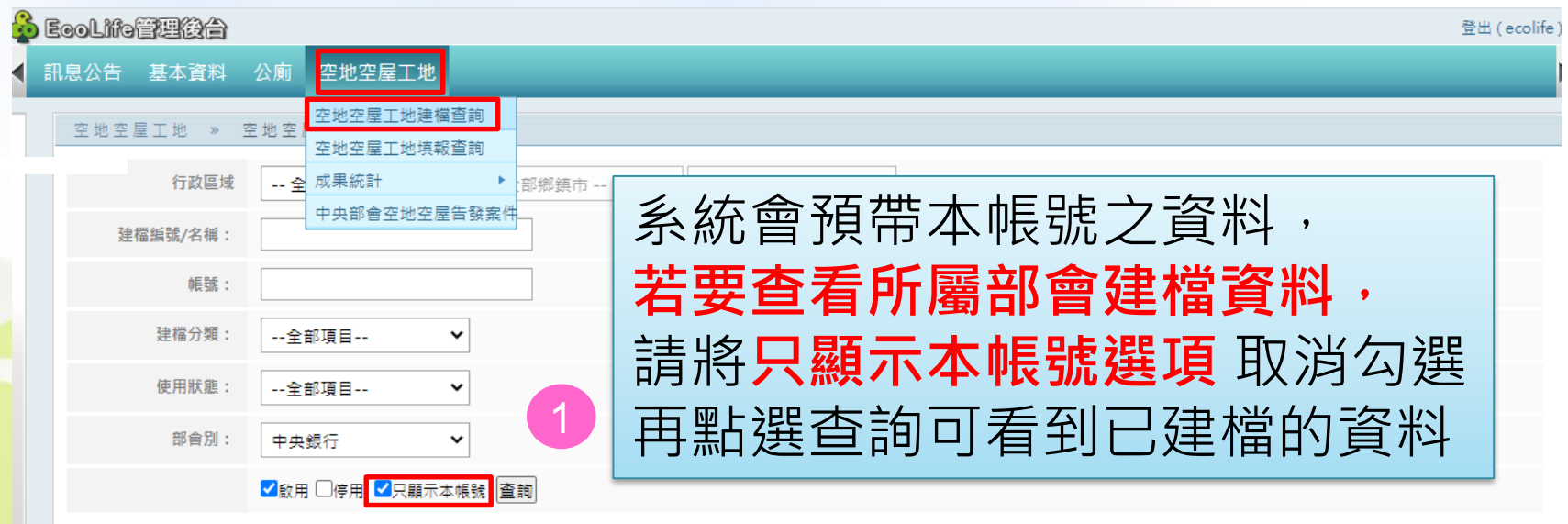

**一、空地空屋工地建檔查詢**

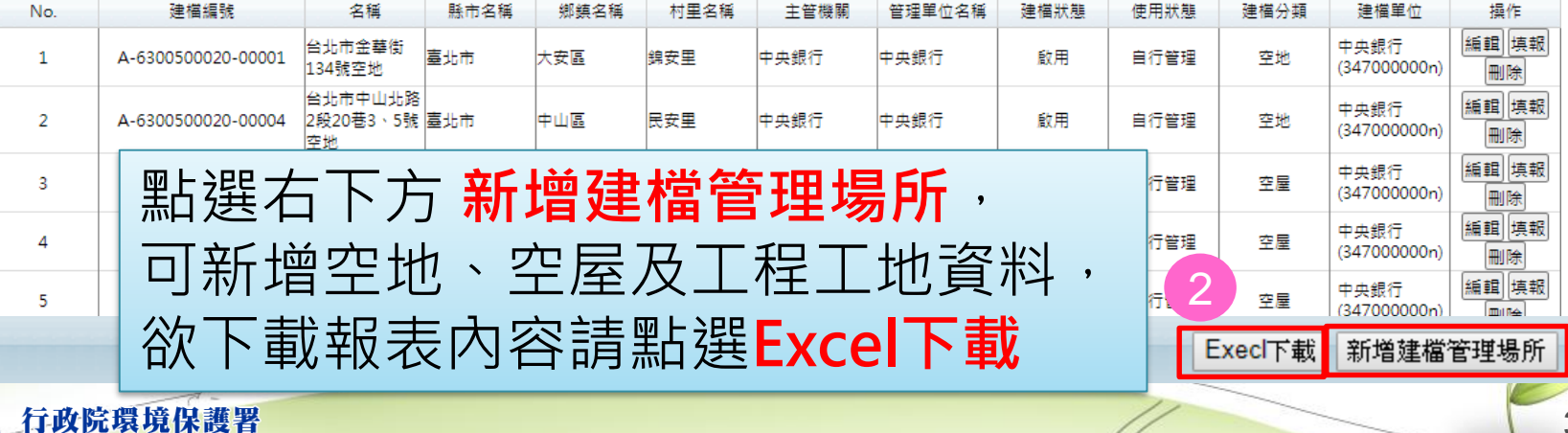

Environmental Protection Administration Executive Yuan, R.O.G. (Taiwan)

# **一、空地空屋工地建檔查詢**

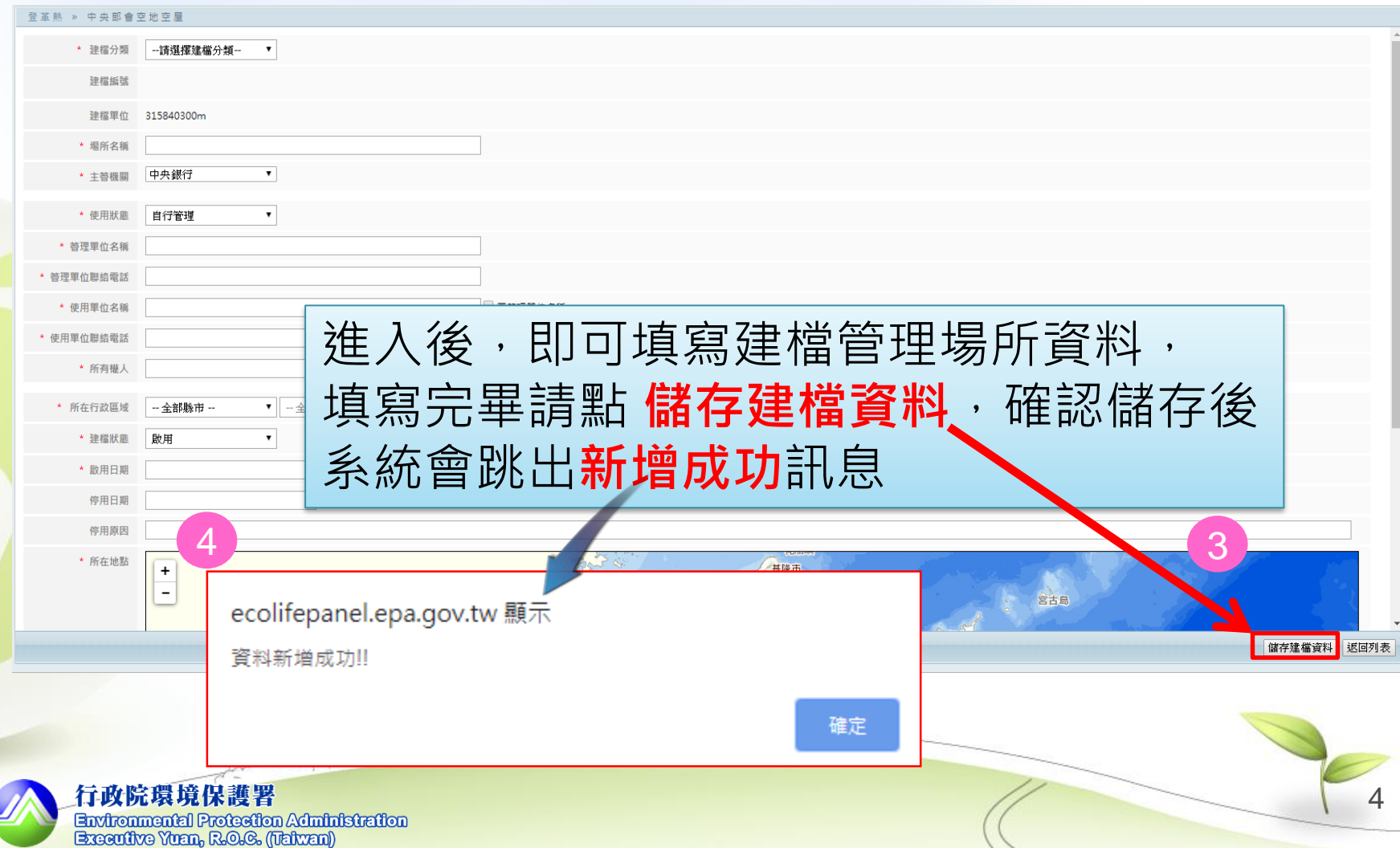

 $\overline{\odot}$ 

## **一、空地空屋工地建檔查詢**

#### 空地空屋工地建檔查詢 空地空屋 工地

∂

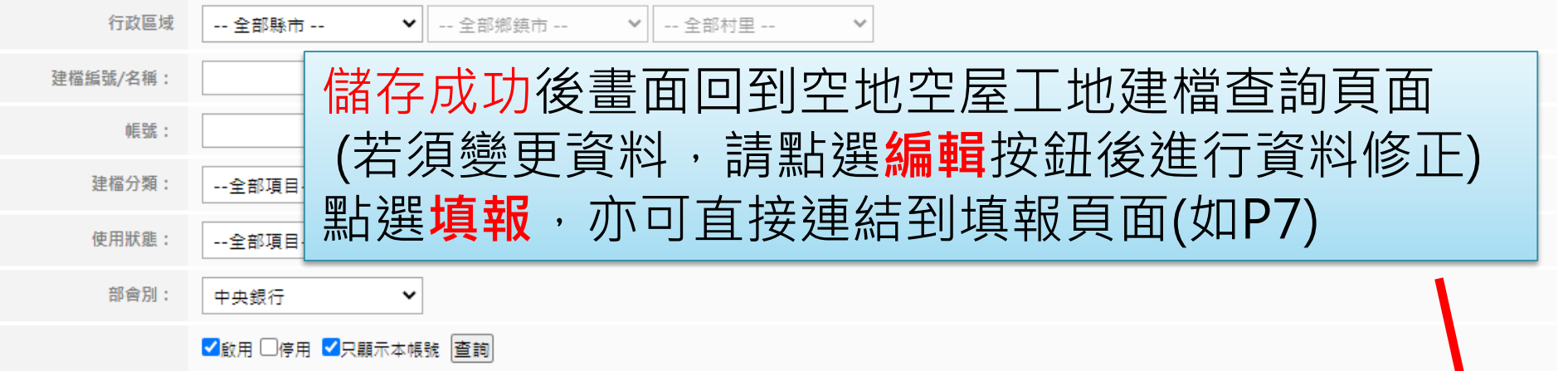

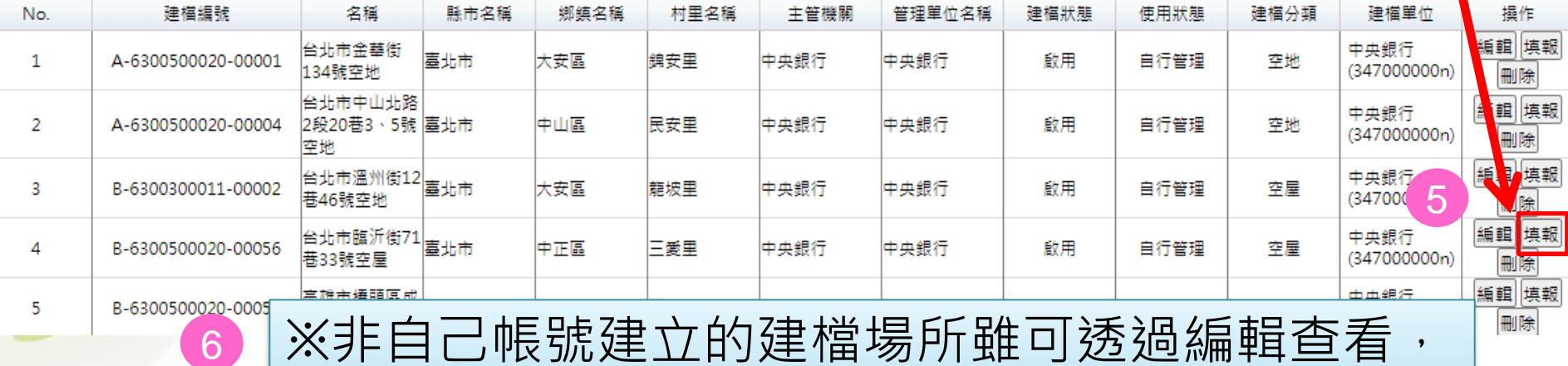

※オトᄇ乚≧板弧连ユエリ廷値燭所臦Y辺廻編輯宣有 但無法修改資料或進行填報

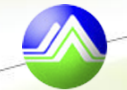

### **二、空地空屋工地填報查詢** O 路徑:空地空屋工地»空地空屋工地填報查詢

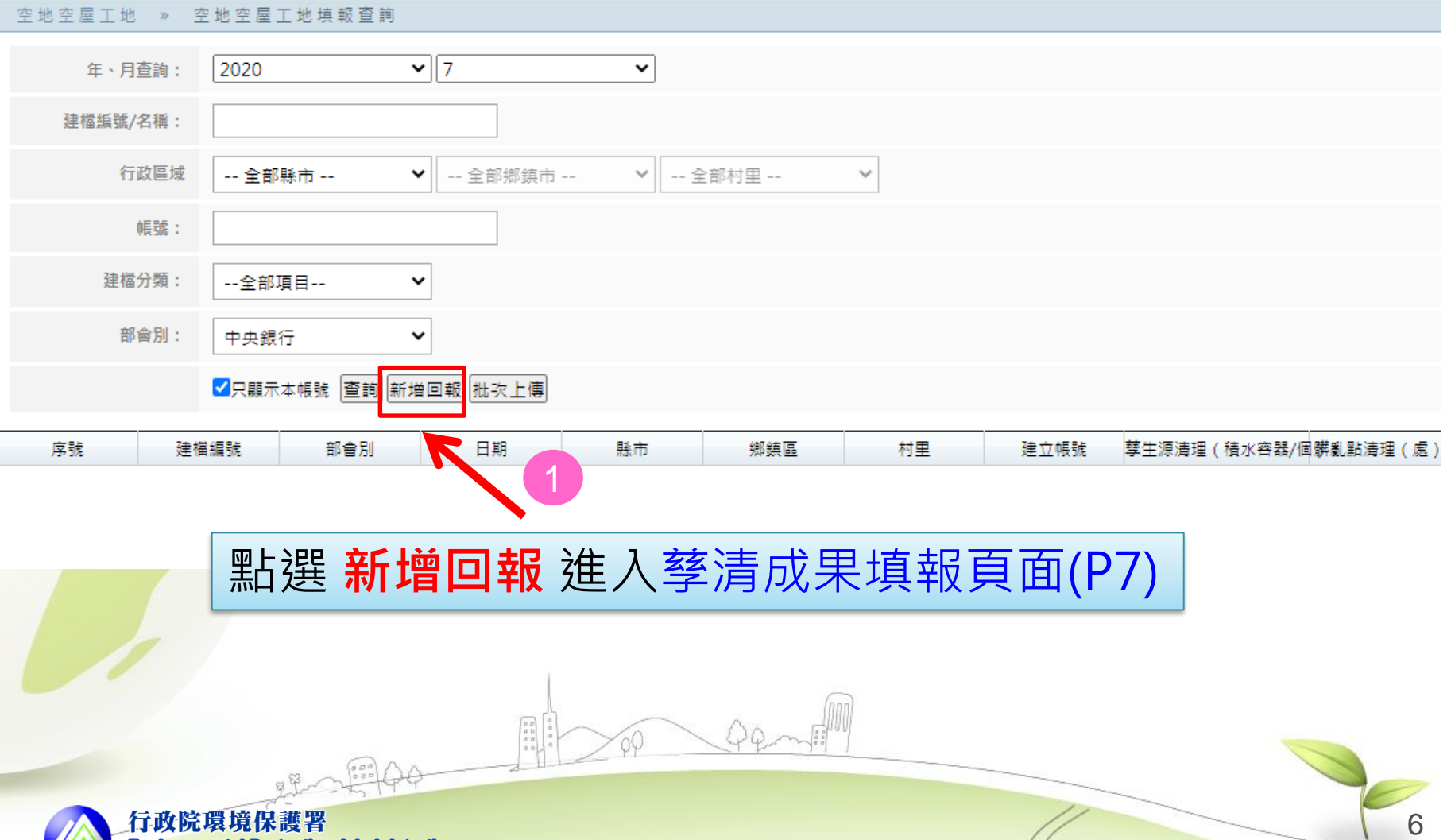

Environmental Protection Administration Executive Yuan, R.O.G. (Tahran)

# **二、空地空屋工地填報查詢**

#### Ecolifo Fækta 登出 ( ecolife 公廁 空地空屋工地 空地空屋工地 » 空地空屋工地填報查詢 返回上頁 日期 請輸入建檔編號 建檔編號 建檔名稱 清理(積水容器)(個)髒亂點清理(處) 發現孑孓 施藥消毒 上傳成果 儲存 上傳檔案 帶入資料  $\frac{1}{5}$  1 2 3 4 6 2

### 1.依序選取日期 2.填入建檔編號後點選 **帶入資料**, 3.系統將帶入建檔編號、建檔名稱、建檔分類、主管機關資料 4.填寫後方五個表格的孳清成果數量 5.填寫完後點選**儲存**, 即可返回空地空屋工地填報查詢頁面 6.若有成果檔案,可於第4步驟完成後直接點選 **上傳檔案**

7

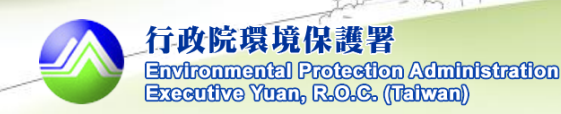

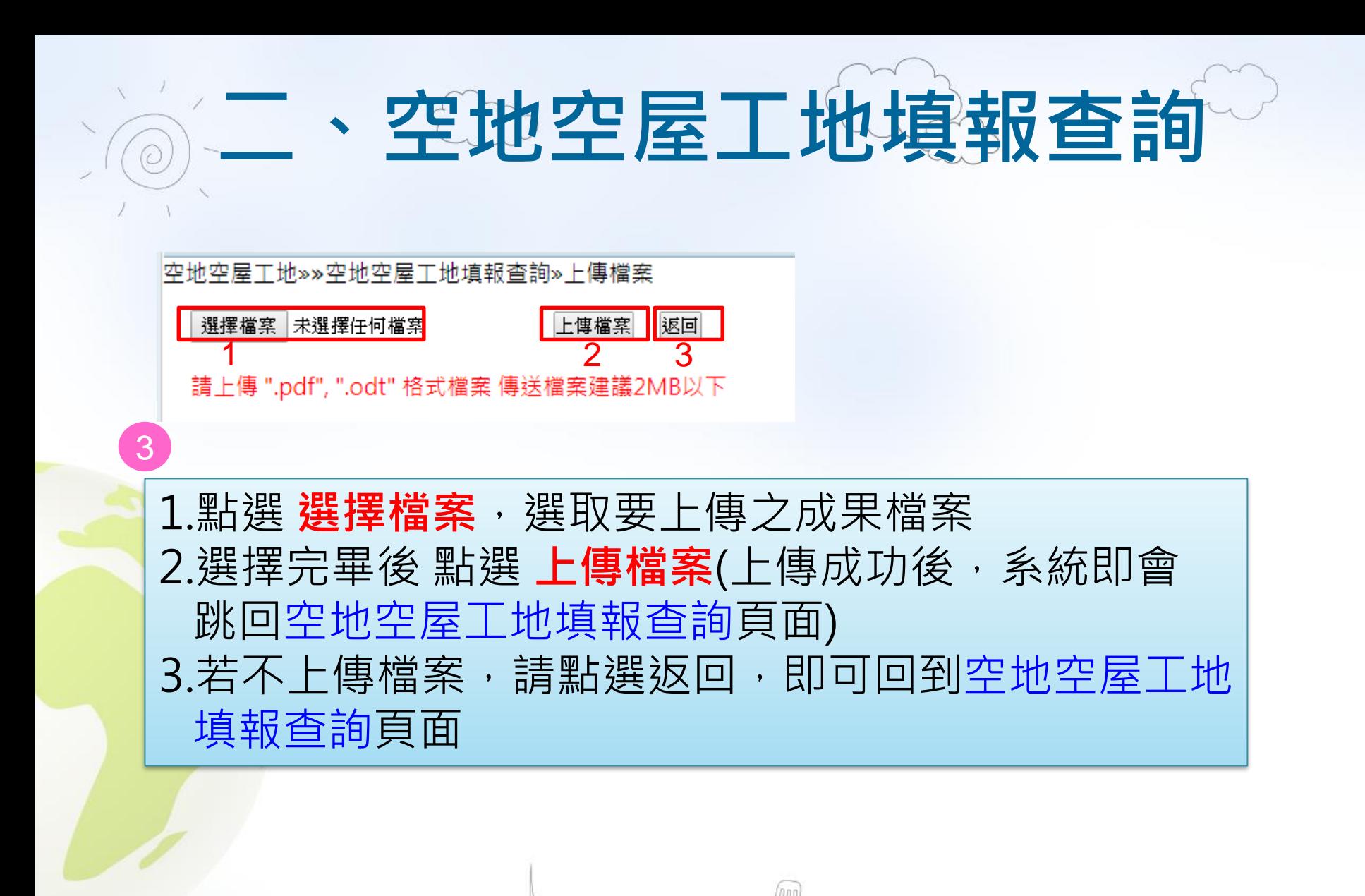

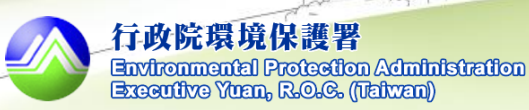

## **二、空地空屋工地填報查詢**

#### 空地空屋工地填報查詢

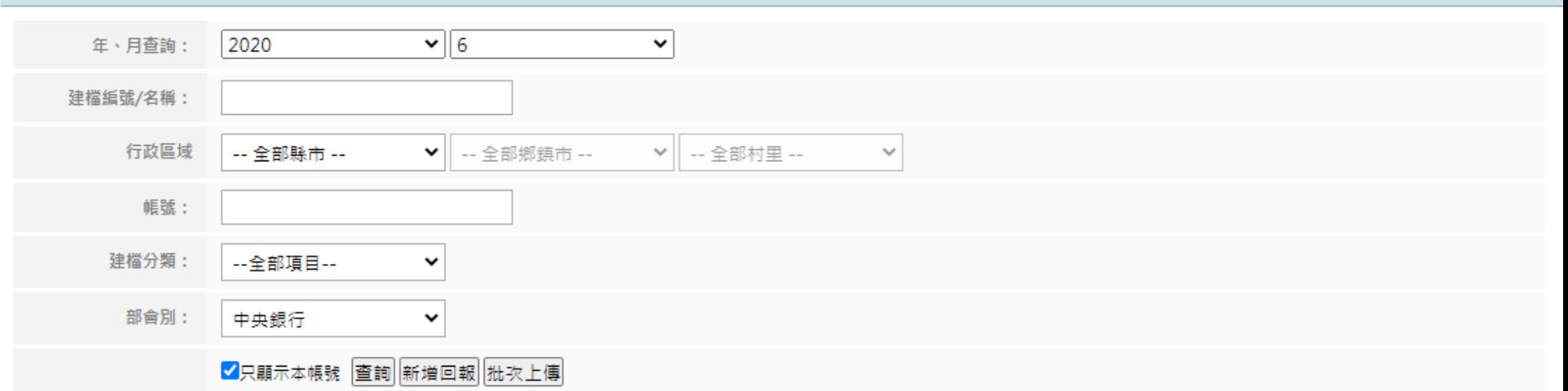

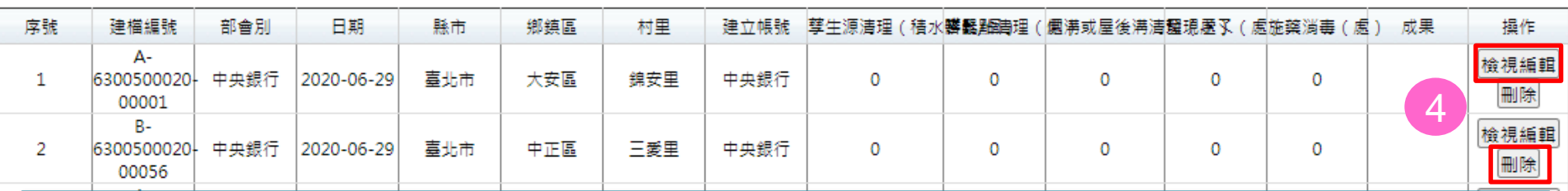

成果填報完畢,系統會回到空地空屋工地填報查詢頁面 若要進行資料編輯或刪除,則請點選右方 **檢視編輯 / 刪除**按鈕, 非自身帳號建立的資料則無法進行**檢視編輯 / 刪除**

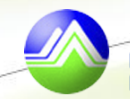

#### 路徑:空地空屋工地»成果統計 »各月孳清成果統計

**三、各月孳清統計**

空地空屋 » 成果统計 » 各月孳清統計

V

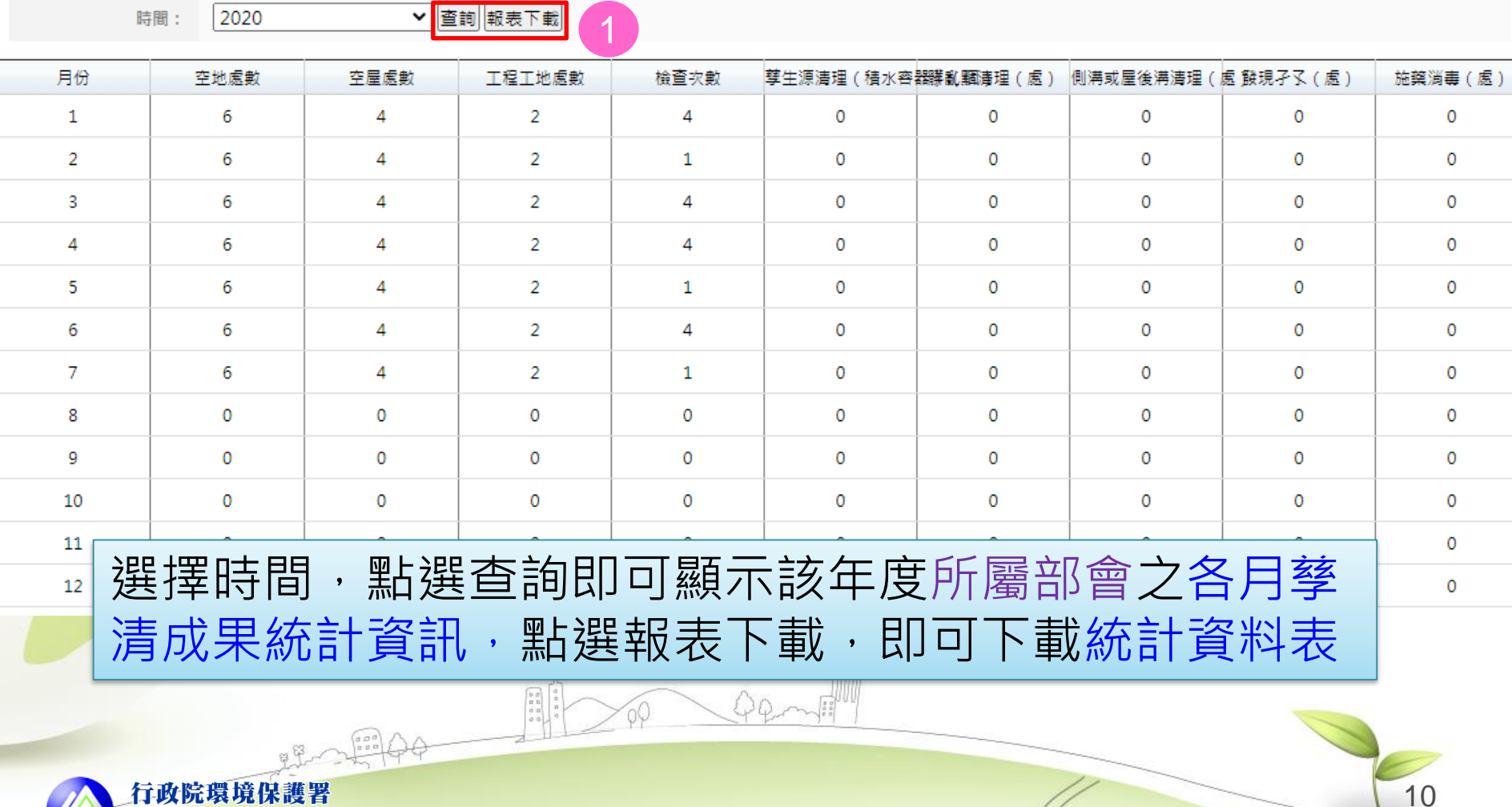

Environmental Protection Administration Executive Yuan, R.O.G. (Taiwan)

### **四、各建檔場所孳清統計** 路徑:空地空屋工地»成果統計 »各建檔場所孳清成果統計

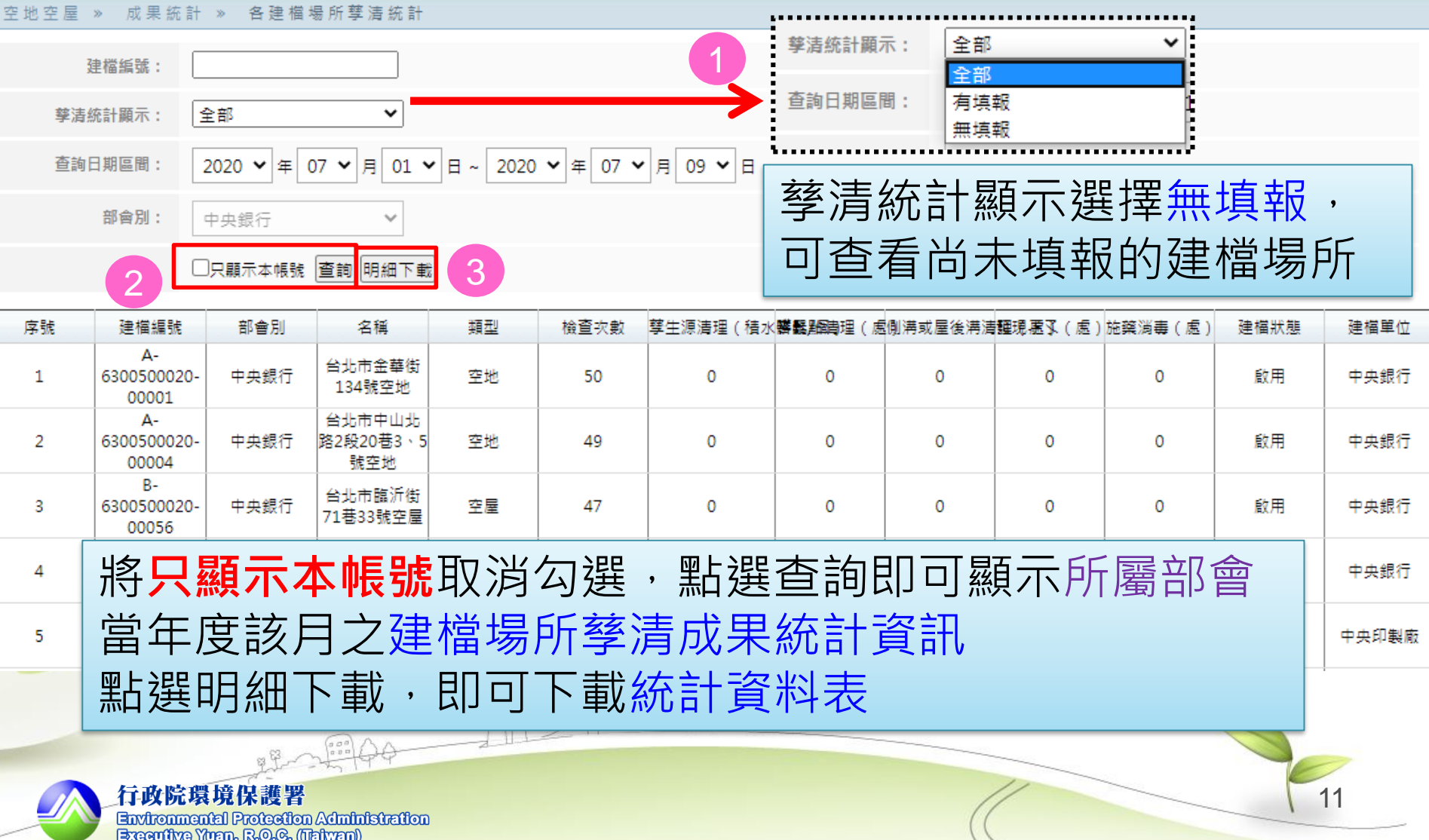

![](_page_11_Picture_0.jpeg)

![](_page_11_Picture_1.jpeg)

行政院環境保護署 Environmental Protection Administration Executive Yuan, R.O.G. (Tahvan)

![](_page_12_Picture_0.jpeg)

|空地空屋工地»中央部會空地空屋告發案件

![](_page_12_Picture_32.jpeg)

![](_page_13_Picture_0.jpeg)

**Contract Contract Contract** 

 $\sim$ 

有政院哀境保護者

Environmental Protection Administration Executive Yuan, R.O.G. (Taiwan)

![](_page_13_Picture_36.jpeg)

![](_page_14_Picture_0.jpeg)

![](_page_14_Picture_2.jpeg)

### 客服信箱: **ecolife@eri.com.tw**

## 客服電話:**02-66309988#125**

![](_page_14_Picture_5.jpeg)